### PC-HELPER

## Digital I/O Board with Opto-Isolation for PCI **PIO-16/16B(PCI)H**

Digital Input Board with Opto-Isolation for PCI **PI-32B(PCI)H**

Digital Output Board with Opto-Isolation for PCI

# **PO-32B(PCI)H**

User's Guide

CONTEC CO., LTD.

## **Check Your Package**

Thank you for purchasing the CONTEC product.

The product consists of the items listed below.

Check, with the following list, that your package is complete. If you discover damaged or missing items, contact your retailer.

Product Configuration List

- Board (One of the followings) …1 [PIO-16/16B(PCI)H, PI-32B(PCI)H, or PO-32B(PCI)H]
- First step guide … 1
- Disk \*1 [API-PAC(W32)] …1
- Warranty Certificate …1
- Serial Number Label …1

\*1 The bundled disk contains the driver software and User's Guide (this guide)

#### **PIO-16/16B(PCI)H**

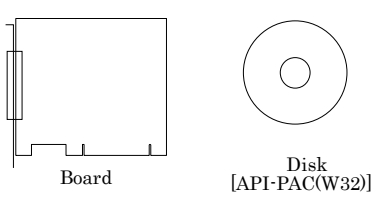

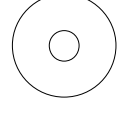

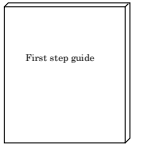

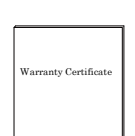

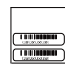

First step guide

Warranty Certificate Serial Number Label

#### **PI-32B(PCI)H, PO-32B(PCI)H**

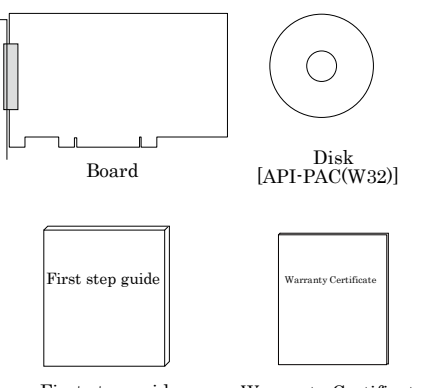

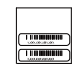

First step guide

Warranty Certificate Serial Number Label

## <span id="page-3-0"></span>**Copyright**

Copyright 2003 CONTEC CO., LTD. ALL RIGHTS RESERVED.

No part of this document may be copied or reproduced in any form by any means without prior written consent of CONTEC CO., LTD.

CONTEC CO., LTD. makes no commitment to update or keep current the information contained in this document. The information in this document is subject to change without notice.

All relevant issues have been considered in the preparation of this document. Should you notice an omission or any questionable item in this document, please feel free to notify CONTEC CO., LTD.

Regardless of the foregoing statement, CONTEC assumes no responsibility for any errors that may appear in this document or for results obtained by the user as a result of using this product.

## <span id="page-3-1"></span>**Trademarks**

MS, Microsoft, Windows, Windows NT and MS-DOS are trademarks of Microsoft Corporation. Other brand and product names are trademarks of their respective holder.

## **Table of Contents**

<span id="page-4-0"></span>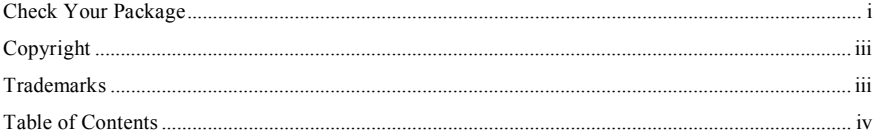

 $1\vert$ 

 $\overline{9}$ 

#### BEFORE USING THE PRODUCT

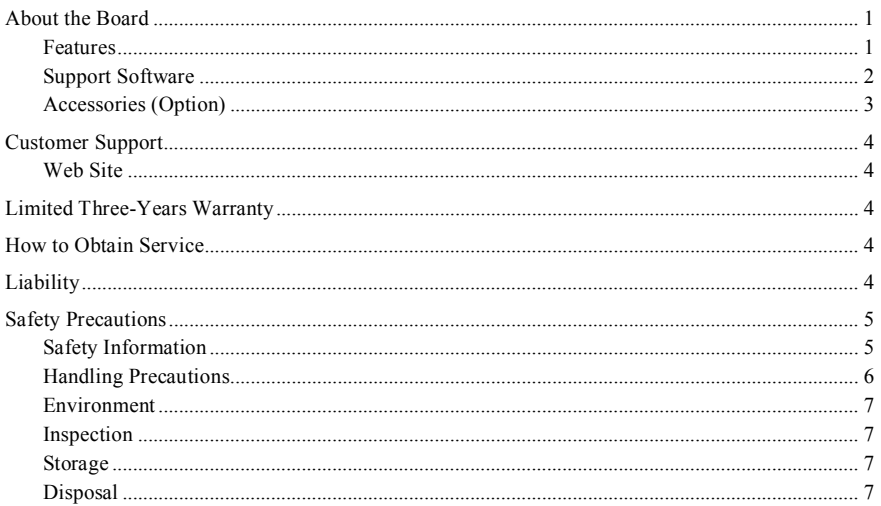

#### $\overline{2}$ . **SETUP**

 $\overline{1}$ .

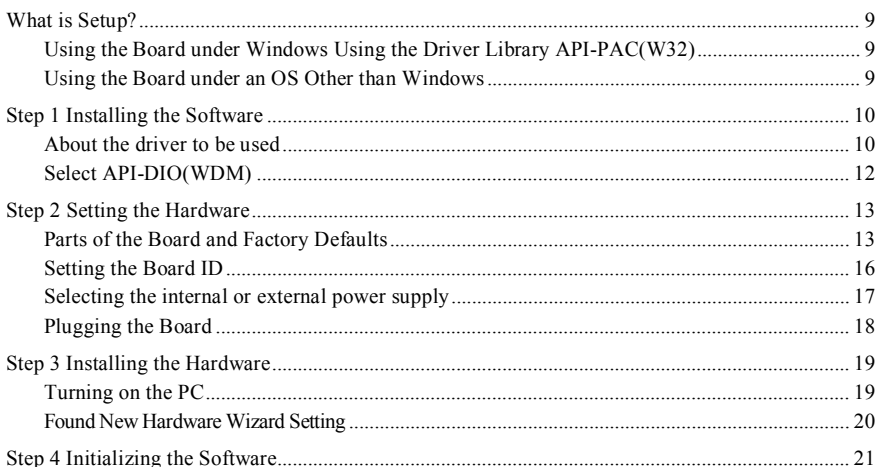

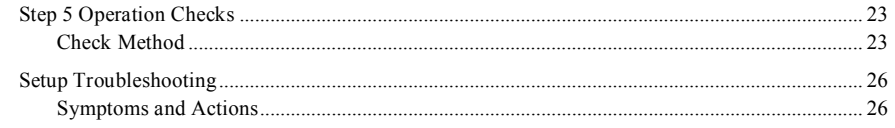

#### $\overline{3}$ . **EXTERNAL CONNECTION**

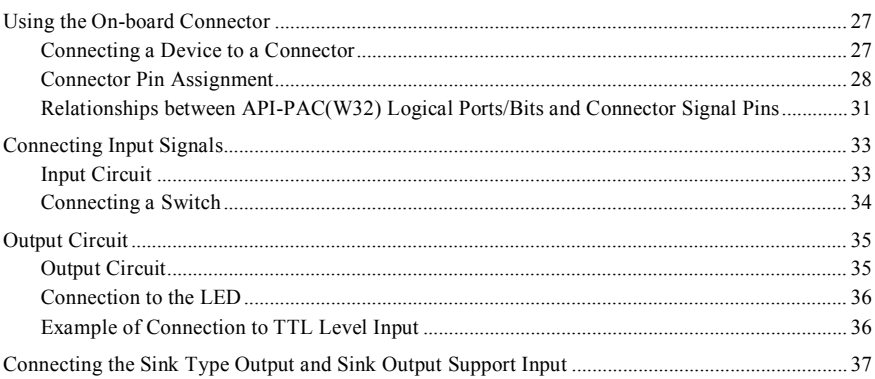

#### 4. **FUNCTION**

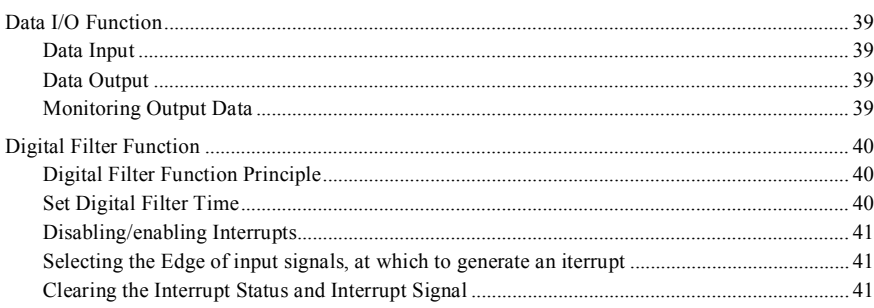

#### 5. ABOUT SOFTWARE

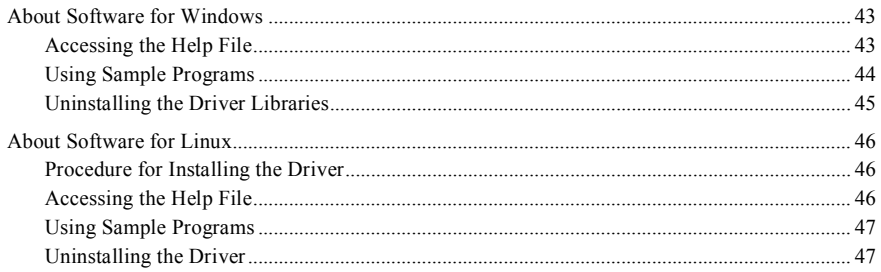

#### 27

43

39

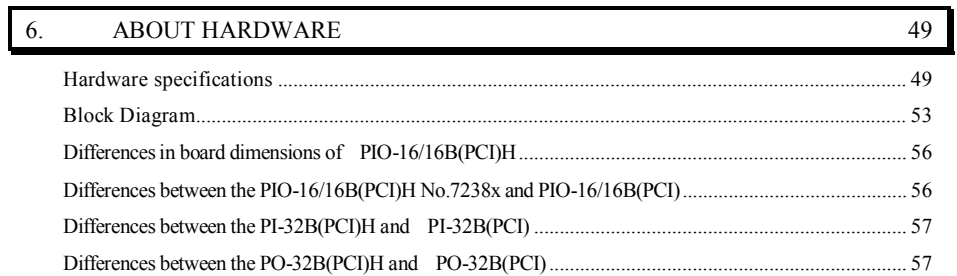

## <span id="page-7-0"></span>**1. Before Using the Product**

This chapter provides information you should know before using the product.

## <span id="page-7-1"></span>**About the Board**

This board is a PCI-compliant interface board for input/output of digital signals.

The PC can be used to input the on/off state of a switch and to control a relay.

<PIO-16/16B(PCI)H> can input and output up to 16 channels.

<PI-32B(PCI)H> can input up to 32 channels.

<PO-32B(PCI)H> can output up to 32 channels.

Using the bundled driver library package [API-PAC(W32)], you can create Windows application software for this board in your favorite programming language supporting Win32 API functions, such as Visual Basic or Visual C/C++.

### <span id="page-7-2"></span>**Features**

- A different external power supply can be used for each common pin as it is shared by 16 channels.
- The PCI bus (personal computer) and the I/O interface are isolated from each other by an optocoupler, offering good noise immunity.
- You can use all of the input signals as interrupt request signals. You can also select the interrupt trigger edge of the input signal. <PIO-16/16B(PCI)H>, <PI-32B(PCI)H>
- The board has a digital filter to prevent wrong recognition of input signals from carrying noise or a chattering.

```
<PIO-16/16B(PCI)H>, <PI-32B(PCI)H>
```
- Up to 35 VDC, 100mA per signal, max. output. <PIO-16/16B(PCI)H>, <PO-32B(PCI)H>
- Zener diode connected to output transistors for protection from surge voltage. Overcurrent protection circuit provided for every eight channels of output transistors. <PIO-16/16B(PCI)H>, <PO-32B(PCI)H>
- The board carries an opto-coupler driving power supply. You can select whether to use the internal power supply or an external power supply.

### <span id="page-8-0"></span>**Support Software**

You should use CONTEC support software according to your purpose and development environment.

Windows version of digital I/O driver **API-DIO(WDM)/API-DIO(98/PC) [**Stored on the bundled disk driver library API-PAC(W32)]

The API-DIO(WDM) is the Windows version driver library software that provides products in the form of Win32 API functions (DLL). Various sample programs such as Visual Basic and Visual C++, etc and diagnostic program \*1useful for checking operation is provided.

For more details on the supported OS, applicable language and new information, please visit the CONTEC's Web site.

Linux version of digital I/O driver **API-DIO(LNX) [**Stored on the bundled disk driver library API-PAC(W32)]

The API-DIO(LNX) is the Linux version driver software which provides device drivers (modules) by shared library and kernel version. Various sample programs of gcc are provided.

For more details on the supported OS, applicable language and new information, please visit the CONTEC's Web site.

#### LabVIEW-support data acquisition library **DAQfast for LabVIEW** (Available for downloading (free of charge) from the CONTEC web site.)

This is a data collection library to use in the LabVIEW by National Instruments. With Polymorphic VI, our design enables a LabVIEW user to operate seamlessly. Our aim is that the customers to perform easily, promptly what they wish to do.

For more details on the library and download of DAQfast for LabVIEW, please visit the CONTEC's Web site.

Data acquisition library for LabVIEW **VI-DAQ** (Available for downloading (free of charge) from the CONTEC web site.)

This is a VI library to use in National Instruments LabVIEW.

VI-DAQ is created with a function form similar to that of LabVIEW's Data Acquisition VI, allowing you to use various devices without complicated settings.

For more details on the library and download of VI-DAQ, please visit the CONTEC's Web site.

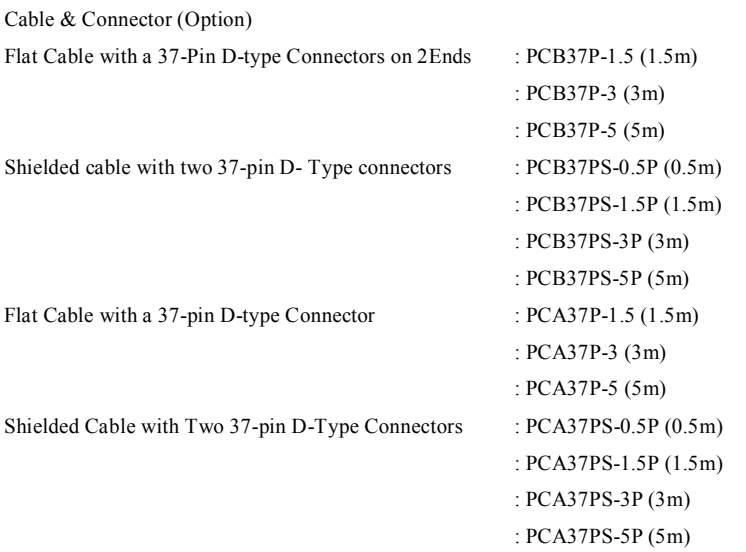

#### <span id="page-9-0"></span>**Accessories (Option)**

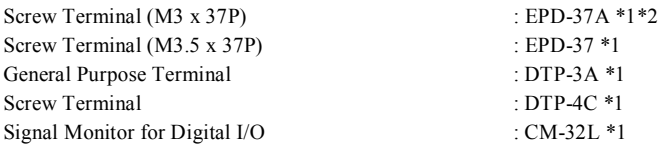

\*1 A PCB37P or PCB37PS optional cable is required separately.

\*2 "Spring-up" type terminal is used to prevent terminal screws from falling off.

\* Check the CONTEC's Web site for more information on these options.

## <span id="page-10-0"></span>**Customer Support**

CONTEC provides the following support services for you to use CONTEC products more efficiently and comfortably.

<span id="page-10-1"></span>**Web Site**

https://www.contec.com/

Latest product information

CONTEC provides up-to-date information on products.

CONTEC also provides product manuals and various technical documents in the PDF.

Free download

You can download updated driver software and differential files as well as sample programs available in several languages.

#### Note! For product information

Contact your retailer if you have any technical question about a CONTEC product or need its price, delivery time, or estimate information.

## <span id="page-10-2"></span>**Limited Three-Years Warranty**

CONTEC Interface boards are warranted by CONTEC CO., LTD. to be free from defects in material and workmanship for up to three years from the date of purchase by the original purchaser.

Repair will be free of charge only when this device is returned freight prepaid with a copy of the original invoice and a Return Merchandise Authorization to the distributor or the CONTEC group office, from which it was purchased.

This warranty is not applicable for scratches or normal wear, but only for the electronic circuitry and original boards. The warranty is not applicable if the device has been tampered with or damaged through abuse, mistreatment, neglect, or unreasonable use, or if the original invoice is not included, in which case repairs will be considered beyond the warranty policy.

## <span id="page-10-3"></span>**How to Obtain Service**

For replacement or repair, return the device freight prepaid, with a copy of the original invoice. Please obtain a Return Merchandise Authorization Number (RMA) from the CONTEC group office where you purchased before returning any product.

No product will be accepted by CONTEC group without the RMA number.

## <span id="page-10-4"></span>**Liability**

The obligation of the warrantor is solely to repair or replace the product. In no event will the warrantor be liable for any incidental or consequential damages due to such defect or consequences that arise from inexperienced usage, misuse, or malfunction of this device.

## <span id="page-11-0"></span>**Safety Precautions**

Understand the following definitions and precautions to use the product safely.

### <span id="page-11-1"></span>**Safety Information**

This document provides safety information using the following symbols to prevent accidents resulting in injury or death and the destruction of equipment and resources. Understand the meanings of these labels to operate the equipment safely.

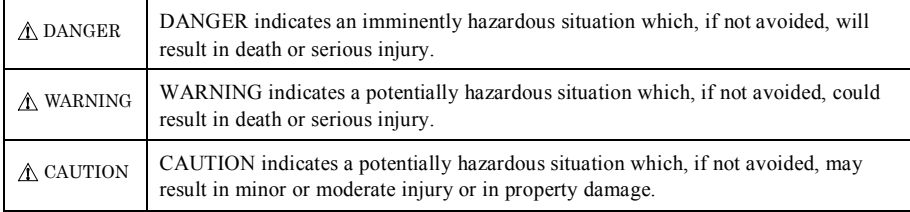

### <span id="page-12-0"></span>**Handling Precautions**

### DANGER

Do not use the product where it is exposed to flammable or corrosive gas. Doing so may result in an explosion, fire, electric shock, or failure.

### A CAUTION

- There are switches on the board that need to be set in advance. Be sure to check these before installing the board.
- Only set the switches and jumpers on the board to the specified settings. Otherwise, the board may malfunction, overheat, or cause a failure.
- Do not strike or bend the board. Doing so could damage the board. Otherwise, the board may malfunction, overheat, cause a failure or breakage.
- Do not touch the board's metal plated terminals (edge connector) with your hands. Otherwise, the board may malfunction, overheat, or cause a failure. If the terminals are touched by someone's hands, clean the terminals with industrial alcohol.
- Do not install or remove the board to or from the slot while the computer's power is turned on. Otherwise, the board may malfunction, overheat, or cause a failure. Doing so could cause trouble. Be sure that the personal computer or the I/O expansion unit power is turned off.
- Make sure that your PC or expansion unit can supply ample power to all the boards installed. Insufficiently energized boards could malfunction, overheat, or cause a failure.
- The specifications of this product are subject to change without notice for enhancement and quality improvement.

Even when using the product continuously, be sure to read the manual and understand the contents.

- Do not modify the product. CONTEC will bear no responsibility for any problems, etc., resulting from modifying this product.
- Regardless of the foregoing statements, CONTEC is not liable for any damages whatsoever (including damages for loss of business profits) arising out of the use or inability to use this CONTEC product or the information contained herein.

### <span id="page-13-0"></span>**Environment**

Use this product in the following environment. If used in an unauthorized environment, the board may overheat, malfunction, or cause a failure.

Operating temperature

 $0 - 50$ °C

Humidity

10 - 90%RH (No condensation)

Corrosive gases

None

Floating dust particles

Not to be excessive

### <span id="page-13-1"></span>**Inspection**

Inspect the product periodically as follows to use it safely.

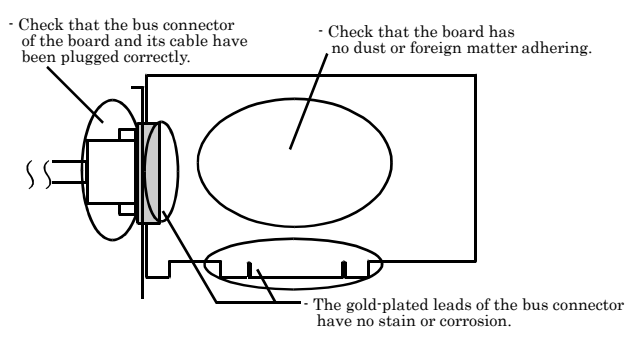

### <span id="page-13-2"></span>**Storage**

When storing this product, keep it in its original packing form.

- (1) Put the board in the storage bag.
- (2) Wrap it in the packing material, then put it in the box.
- (3) Store the package at room temperature at a place free from direct sunlight, moisture, shock, vibration, magnetism, and static electricity.

### <span id="page-13-3"></span>**Disposal**

When disposing of the product, follow the disposal procedures stipulated under the relevant laws and municipal ordinances.

## <span id="page-15-0"></span>**2. Setup**

This chapter explains how to set up the board.

## <span id="page-15-1"></span>**What is Setup?**

Setup means a series of steps to take before the product can be used. Different steps are required for software and hardware. The setup procedure varies with the OS and software used.

### <span id="page-15-2"></span>**Using the Board under Windows**

### **Using the Driver Library API-PAC(W32)**

This section describes the setup procedure to be performed before you can start developing application programs for the board using the bundled disk "Driver Library API-PAC(W32)".

Taking the following steps sets up the software and hardware. You can use the diagnosis program later to check whether the software and hardware function normally.

**Step 1 Installing the Software**

**Step 2 Setting the Hardware**

**Step 3 Installing the Hardware**

**Step 4 Initializing the Software**

**Step 5 Operation Checks**

If Setup fails to be performed normally, see the "Setup Troubleshooting" section at the end of this chapter.

#### <span id="page-15-3"></span>**Using the Board under an OS Other than Windows**

For using the board under an OS other than Windows, see the following parts of this user's guide.

**This chapter Step 2 Setting the Hardware**

**Chapter 3 External Connection**

**Chapter 6 About Hardware**

## <span id="page-16-0"></span>**Step 1 Installing the Software**

This section describes how to install the Driver libraries.

**Before installing the hardware in a PC, install "Driver Library API-PAC(W32)" from the bundled media or download and install the latest edition of this software from the CONTEC web site.**

Although some user interfaces are different depending on the OS used, the basic procedure is the same.

### <span id="page-16-1"></span>**About the driver to be used**

Two Digital I/O drivers are available : API-DIO(WDM) and API-DIO(98/PC).

When using this product, use the advanced digital I/O driver "API-DIO(WDM)". The following information is focused on setting up API-DIO(WDM).

If API-DIO(98/PC) using existing systems continue to use API-DIO(98/PC).

Please note that the API-DIO(98/PC) does not support Windows 8 or later, and the 64-bit OS.

Use the API-DIO(98/PC)

If you are installing from disk attachments, select "all" from the "Installer" later in this chapter and starts the execution environment and development environment packages installer

Please see the Help folder in the installed hardware installation instructions please see reference in help disk attachments or downloaded from CONTEC's Web site development environment.

Furthermore, that applies to the default step 4 software described below, see config.chm folder installed execution environment

#### **Starting the Install Program**

- (1) **Load the bundled disk [API-PAC(W32)] on your PC.**
- (2) **The API-PAC(W32) Installer window appears automatically.** If the panel does not appear, run (drive letter):\AUTORUN.exe.
- (3) **Click on the [Install Development or Execution Environment] button.**

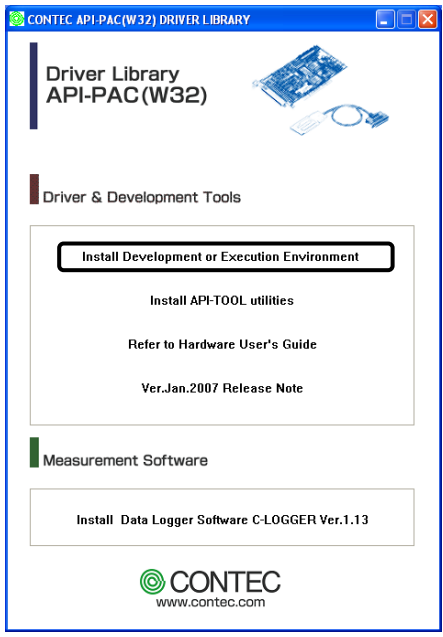

### $\Lambda$  CAUTION -

Before installing the software in Windows 2000 or later, log in as a user with administrator privileges.

### <span id="page-18-0"></span>**Select API-DIO(WDM)**

Selecting API-DIO(WDM)

- (1) **The following dialog box appears to select "Driver to install" and "Install option", "Usage of driver library".**
- (2) **Select the "Advanced Digital I/O driver".**
- (3) **Click on the [Install] button.**

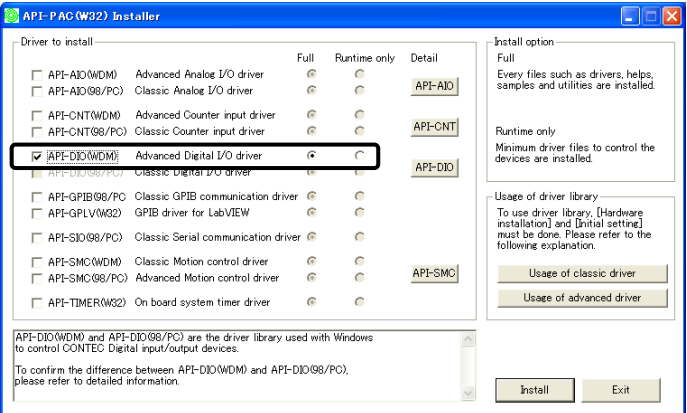

\* Clicking the [API-DIO] button under the "Detail" displays detailed information about API-DIO(WDM) and API-DIO(98/PC).

Run the installation

- (1) **Complete the installation by following the instructions on the screen.**
- (2) **The Readme file appears when the installation is complete.**

## <span id="page-19-0"></span>**Step 2 Setting the Hardware**

This section describes how to set the board and plug it on your PC.

The board has some switches and jumper to be preset.

Check the on-board switches and jumpers before plugging the board into an expansion slot.

The board can be set up even with the factory defaults untouched. You can change board settings later.

### <span id="page-19-1"></span>**Parts of the Board and Factory Defaults**

Figure 2.1. to Figure 2.3. shows the names of major parts on the board.

Note that the switch setting shown below is the factory default.

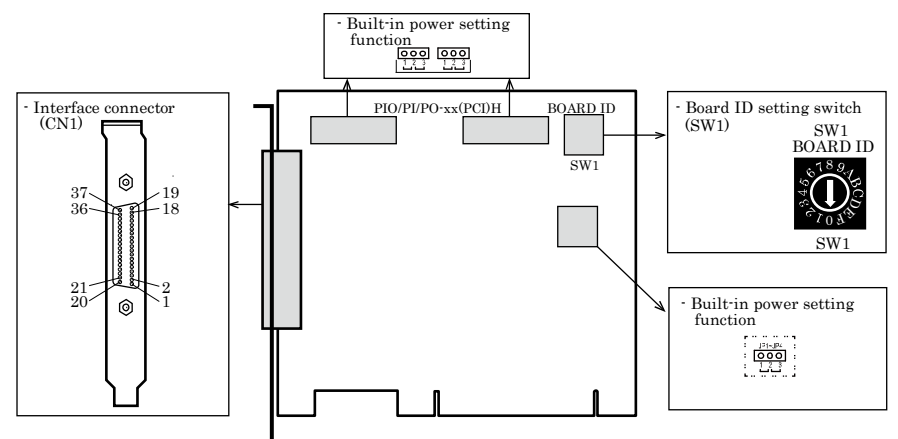

**Figure 2.1. Component Locations <PIO-16/16B(PCI)H> Board No.8756x**

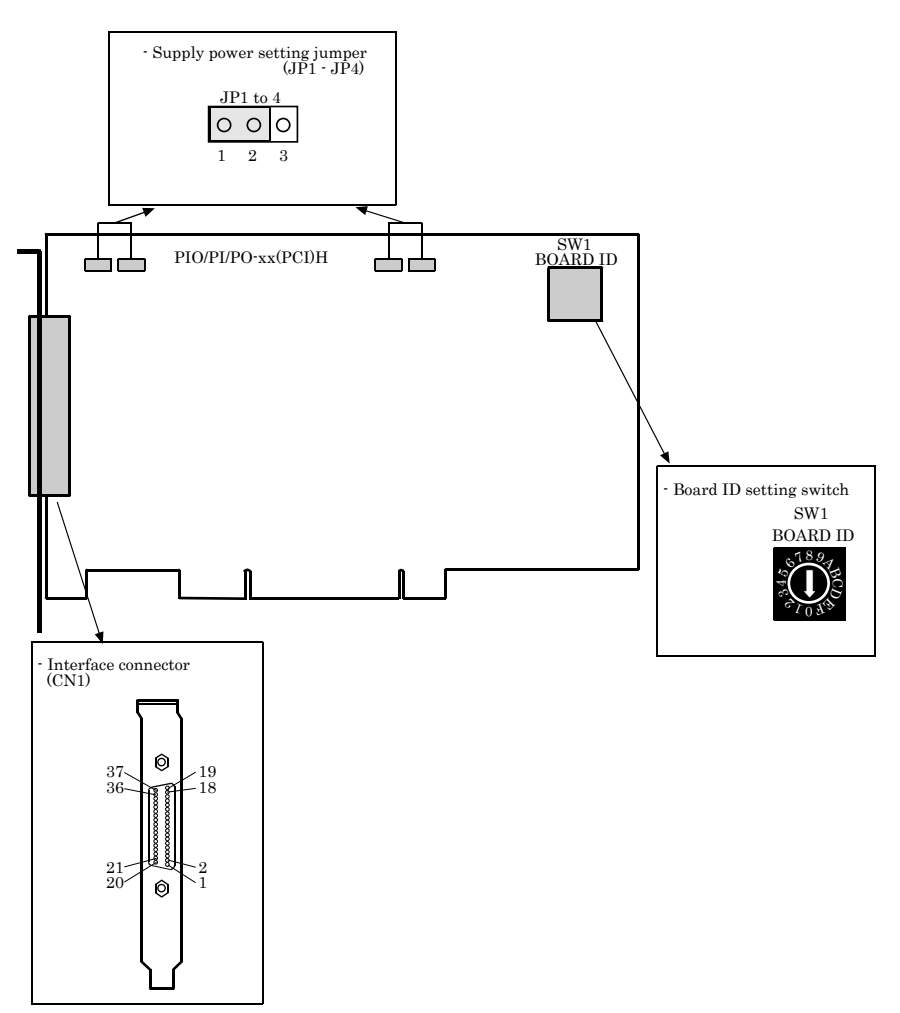

**Figure 2.2. Component Locations <PIO-16/16B(PCI)H> Board No.7238, No.7238A, No.7238B**

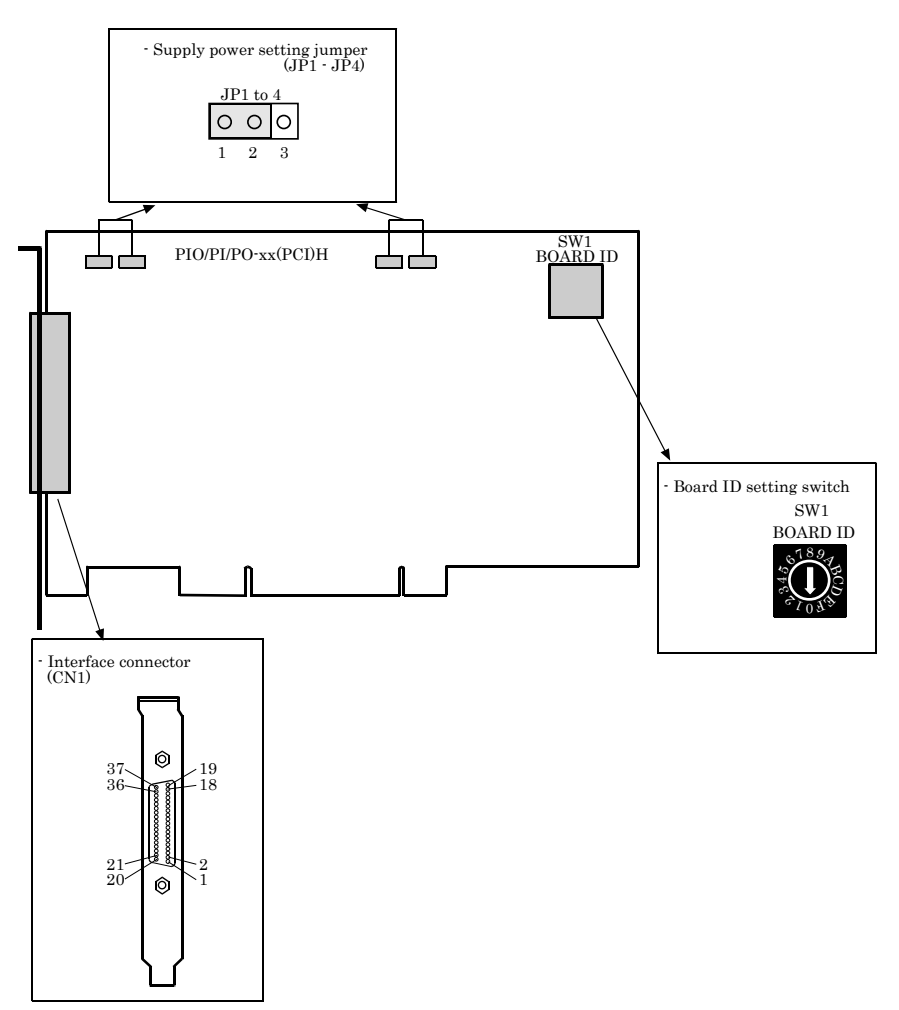

**Figure 2.3. Component Locations <PI-32B(PCI)H>, <PO-32B(PCI)H>**

### <span id="page-22-0"></span>**Setting the Board ID**

If you install two or more boards on one personal computer, assign a different ID value to each of the boards to distinguish them.

The board IDs can be set from 0 - Fh to identify up to sixteen boards.

If only one board is used, the original factory setting (Board ID = 0) should be used.

#### Setting Procedure

To set the board ID, use the rotary switch on the board. Turn the SW1 knob to set the board ID as shown below.

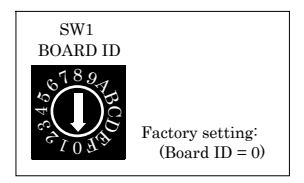

**Figure 2.4. Board ID Settings (SW1)**

#### <span id="page-23-0"></span>**Selecting the internal or external power supply**

The board contains an opto-coupler driving power supply (12 VDC, 240mA). Using two ports (16 pins), you can select whether the board uses the internal power supply or an external power supply.

### A CAUTION

When the board uses the internal power supply, the input section comprising 16 points consumes a maximum of 42 mA and the switching section comprising 16 pins consumes a maximum of 20 mA. Note, in this case, that the board can supply the following output current : PIO-16/16B(PCI)H: 178 mA

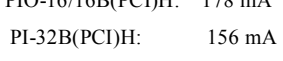

PO-32B(PCI)H: 200 mA

- Do not use both of the internal and external power supplies as doing so may cause their faults.

#### Setting procedure

Use the on-board jumpers JP1 to JP4 to select the internal or external power supply.

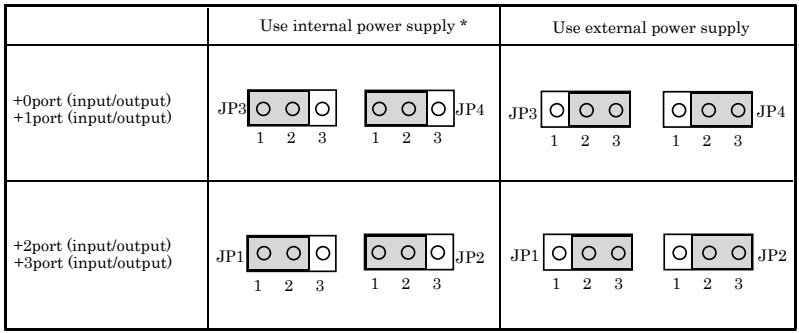

\* factory setting

Note : Be sure to set these jumpers in pairs.

On the PIO-16/16B(PCI)H, ports +0 and +1 serve as inputs and ports +2 and +3 serve as outputs. On the PI-32B(PCI)H, all of ports  $+0.43$  serve as inputs.

On the PO-32B(PCI)H, all ports  $+0.43$  serves as outputs.

#### **Figure 2.5. Setting the Opto-coupler Driving Power Supply**

### <span id="page-24-0"></span>**Plugging the Board**

- (1) Before plugging the board, shut down the system, unplug the power code of your PC.
- (2) Remove the cover from the PC so that the board can be mounted.
- (3) Plug the board into an expansion slot.
- (4) Attach the board bracket to the PC with a screw.
- (5) Put the cover back into place.

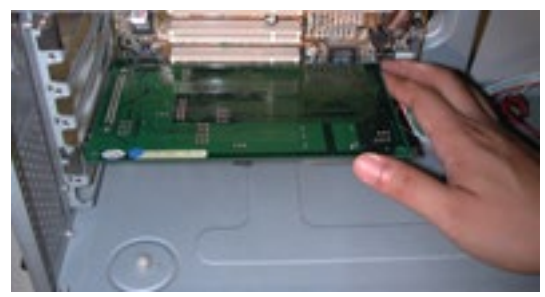

#### Applicable PCI bus slots

PCI bus slots used in PCs have keys to prevent 5V and 3.3V PCI bus boards from being accidentally plugged into wrong bus slots. This board can be plugged into both of the 5V and 3.3V PCI bus slots.

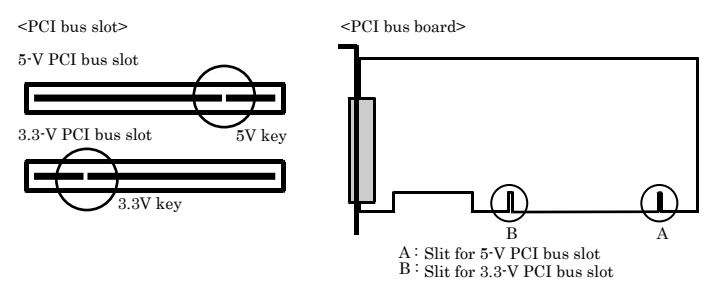

## A CAUTION

- Do not touch the board's metal plated terminals (edge connector) with your hands. Otherwise, the board may malfunction, overheat, or cause a failure. If the terminals are touched by someone's hands, clean the terminals with industrial alcohol.
- Do not install or remove the board to or from the slot while the computer's power is turned on. Otherwise, the board may malfunction, overheat, or cause a failure. Doing so could cause trouble. Be sure that the personal computer or the I/O expansion unit power is turned off.
- Make sure that your PC or expansion unit can supply ample power to all the boards installed. Insufficiently energized boards could malfunction, overheat, or cause a failure.
- Power supply from the PCI bus slot at  $+5V$  is required.

## <span id="page-25-0"></span>**Step 3 Installing the Hardware**

For using an expansion board under Windows, you have to let the OS detect the I/O addresses and interrupt level to be used by the board. The process is referred to as installing the hardware.

In the case of using two or more boards, make sure you install one by one with the Add New Hardware Wizard.

### <span id="page-25-1"></span>**Turning on the PC**

Turn on the power to your PC.

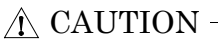

- The board cannot be properly installed unless the resources (I/O addresses and interrupt level) for the board can be allocated. Before attempting to install the board, first determine what PC resources are free to use.
- The resources used by each board do not depend on the location of the PCI bus slot or the board itself. If you remove two or more boards that have already been installed and then remount one of them on the computer, it is unknown that which one of the sets of resources previously assigned to the two boards is assigned to the remounted board. In this case, you must check the resource settings.

#### <span id="page-26-0"></span>**Found New Hardware Wizard Setting**

Depending on the OS that you use, the installation process may start automatically without starting the wizard. In this situation, proceed to "Step 4 Initializing the Software" section at the end of this chapter.

Performing installations on various operating systems

Help files containing the methods to follow in performing installations on different Windows operating systems are included on the bundled disk, so refer to the files in the following folder.

\Help\Hwinst\Eng\ApiTool.chm

(1) The "Found New Hardware Wizard" will be started.

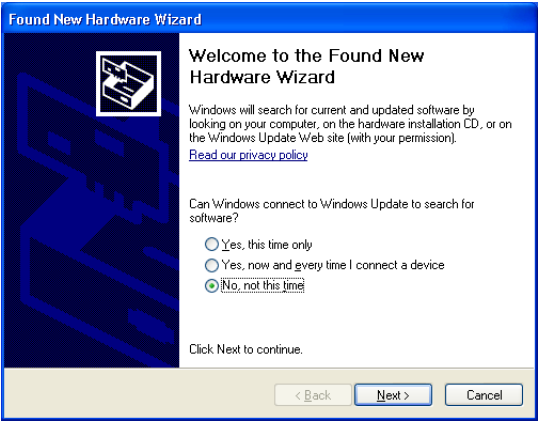

Select "No, not this time" and then click the "Next" button.

(2) When the model name of hardware is displayed, select "Install the software automatically [Recommended]" and then click on the "Next" button.

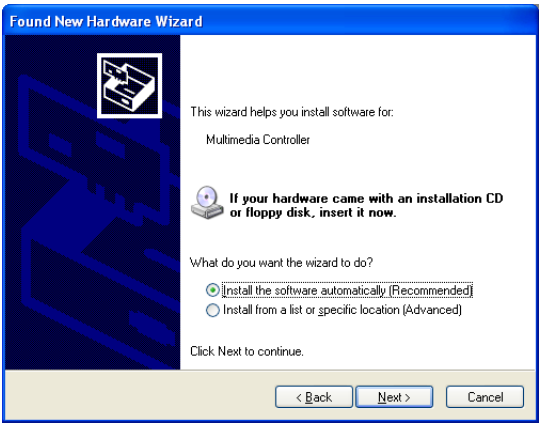

The device is automatically installed, and processing is completed. **You have now finished installing the initial setting of Hardware.**

## <span id="page-27-0"></span>**Step 4 Initializing the Software**

The driver library requires the initial setting to recognize the execution environment. It is called the initialization of the Driver library.

This software is initialized automatically during hardware installation. Therefore, if you want to use it with its initial settings, you can skip the setting procedure described in Step 4. To change the device name, follow the setting procedure shown below.

Setting the device name

(1) Run Device Manager. From [My Computer] - [Control Panel], select [System] and then select the [Device Manager] tab.

(You can also open Device Manager by right clicking on My Computer and selecting Properties.)

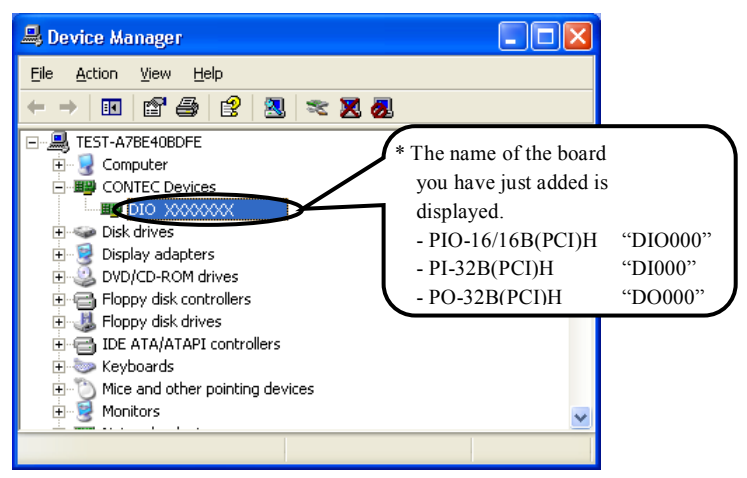

(2) The installed hardware appears under the CONTEC Devices node. Open the CONTEC Devices node and select the device you want to setup (the device name should appear highlighted). Click [Properties].

(3) The property page for the device opens.

Enter the device name in the common settings tab page and then click [OK]. The device name you set here is used later when programming.

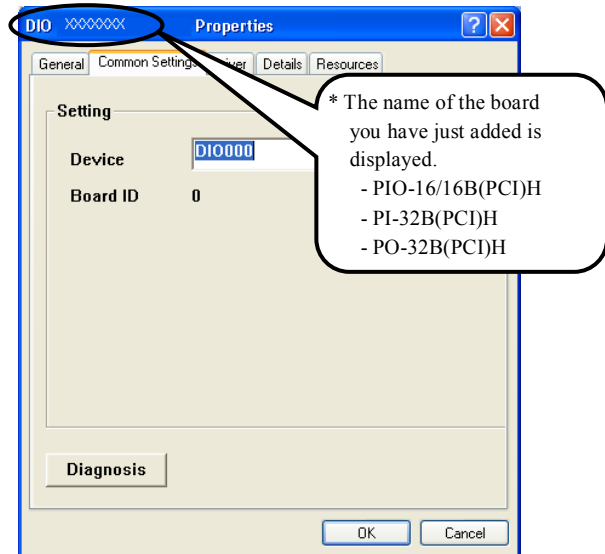

- \* The initial device name that appears is a default value. You can use this default name if you wish.
- \* Make sure that you do not use the same name for more than one device.

**You have now finished installing the initial setting of Software.**

## <span id="page-29-0"></span>**Step 5 Operation Checks**

You must make sure that the board and driver software operate normally. By taking this step, you can make sure that the board has been set up correctly.

### <span id="page-29-1"></span>**Check Method**

Connect the board to a remote device to test the input/output and check the execution environment. Set the board in the default factory.

To connect an external device, see Chapter 3 "External Connection".

#### Starting the Diagnosis Program

Open the "Properties" page of the device that was used for the software initialization, and press the [Diagnosis] button.

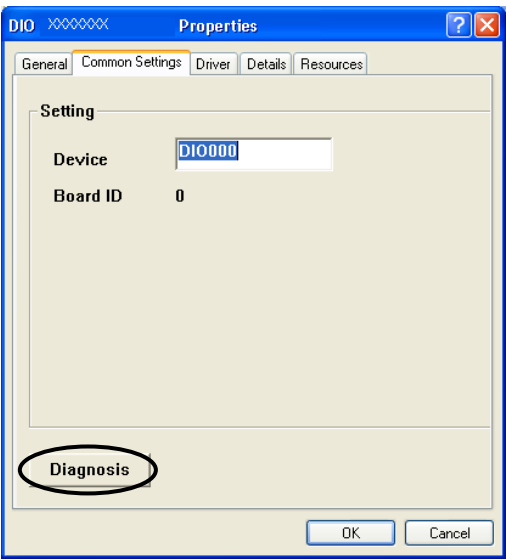

Checking Digital Inputs and Outputs

The main panel of the Diagnosis Program appears.

You can check the current operation states of the board in the following boxes:

- "Input Port" : Displays input values bit by bit at fixed time intervals.
- "Output Port" : Mouse operation allows the data to output or display.
- "Interrupt" : Displays the number of interrupts detected bit by bit.

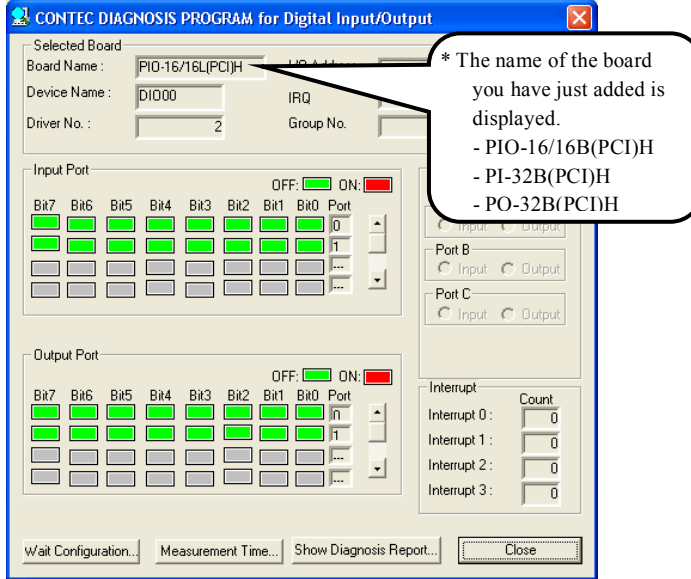

To use the function execution time measurement feature, click on the [Measurement Time] button. Enter the I/O start port and the number of ports, then press the measurement button. The time for each execution of a function will be measured.

Diagnosis Report

(1) Clicking on the [Show Diagnosis Report] button displays detailed data such as board settings and the diagnosis results while saving them in text format.

The Diagnosis Program performs "board presence/absence check", "driver file test", "board setting test", and so on.

Before executing diagnosis report output, unplug the cable from the board.  $\Lambda$  CAUTION -

 $\overline{\mathbf{v}}$ CONTEC DIAGNOSIS PROGRAM for Digital Input/Output Selected Board .<br>\* The name of the board PI0-16/16L(PCI)H **Board Name:**  you have just added is Device Name:  $D1000$ IRQ displayed. Driver No.: Group No.  $\overline{z}$  - PIO-16/16B(PCI)H Input Port 8255 Mode OFF: **DECK** ON: - PI-32B(PCI)H Chip No.: Bit7 Bit6 Bit5 Bit4 Bit3 Bit2 Bit1 Bit0 Port Port A- - PO-32B(PCI)H<u>EF</u>  $\blacksquare$  $\equiv$  $\Box$  $C$  Input  $C$ Г ٦  $\overline{\mathbb{I}}$   $\overline{\mathbb{I}}$  $PortB -$ ∃i⊏ C Input C Output ПF  $\overline{\phantom{a}}$ E Port C- $C$  Input  $C$  Output Dutput Por OFF: 000 ON: Interrupt Bit2 Bit7 Bit6 Bit5 Bit4 Bit3 Bit1 Bit0 Port Count  $\Box$ Interrupt 0: ō  $\overline{\mathbb{L}}$   $\overline{\mathbb{L}}$ Interrupt 1:  $\overline{\mathfrak{o}}$  $\Box$ Г  $\Box$ ۳ Interrupt 2:  $\overline{\mathsf{n}}$ E  $\overline{\mathbb{R}}$ Interrupt 3: ō Click on [Show w Diagnosis Repor Wait Configuration... Measurement Time... SH Diagnosis Report]. (2) A diagnosis report is displayed as shown below.

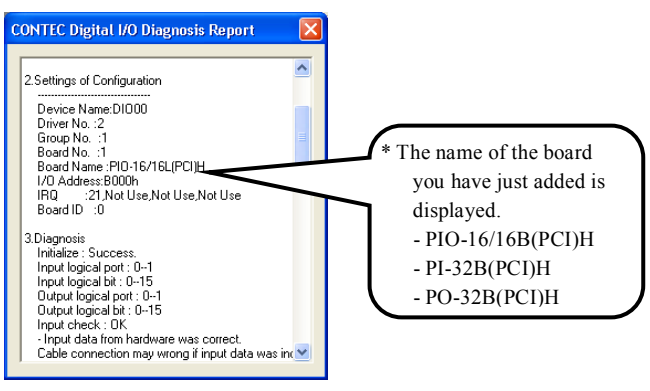

## <span id="page-32-0"></span>**Setup Troubleshooting**

#### <span id="page-32-1"></span>**Symptoms and Actions**

The board works with the Diagnosis Program but not with an application.

The Diagnosis Program has been created using the driver API functions. If the board works with the Diagnosis Program, it will work with other applications. Review the program, paying attention to the following points.

- Check the return values of functions.
- Refer to the source code of sample program.

Refer to the "Troubleshooting" in API-TOOL(WDM) HELP (APITOOL.chm)

## <span id="page-33-0"></span>**3. External Connection**

This chapter describes the interface connectors on the board and the external I/O circuits.

Check the information available here when connecting an external device.

## <span id="page-33-1"></span>**Using the On-board Connector**

### <span id="page-33-2"></span>**Connecting a Device to a Connector**

To connect an external device to this board, plug the cable from the device into the interface connector shown below.

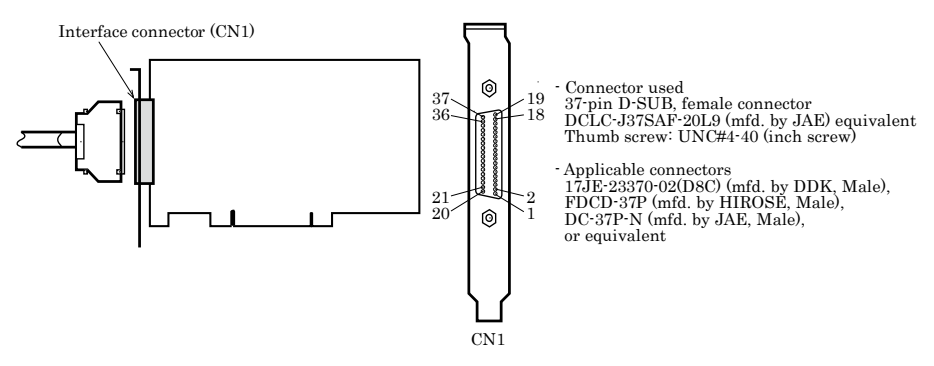

\* Please refer to chapter 1 for more information on the supported cable and accessories.

**Figure 3.1. Interface Connector and Applicable Cable Connector**

### <span id="page-34-0"></span>**Connector Pin Assignment**

Pin Assignments of Interface Connector<PIO-16/16B(PCI)H>

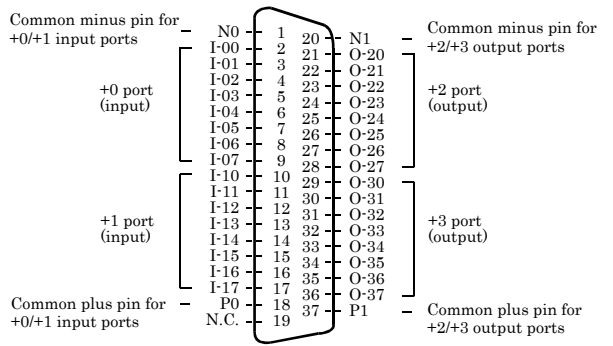

All of I-00 - I-17 can be used as interrupt inputs.

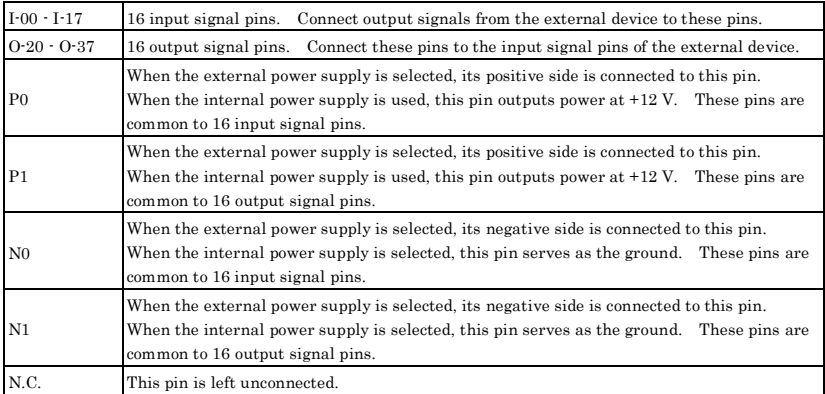

#### **Figure 3.2. Pin Assignments of Interface Connector <PIO-16/16B(PCI)H>**

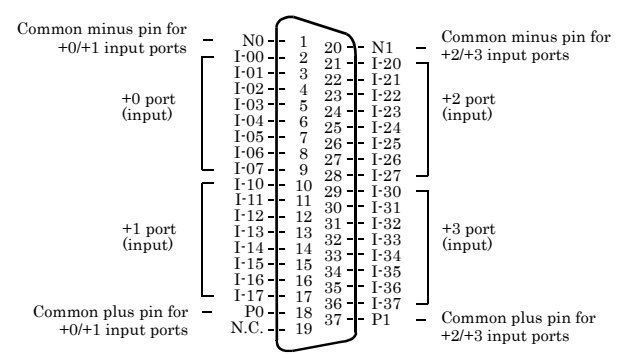

Pin Assignments of Interface Connector <PI-32B(PCI)H>

All of I-00 - I-37 can be used as interupt inputs.

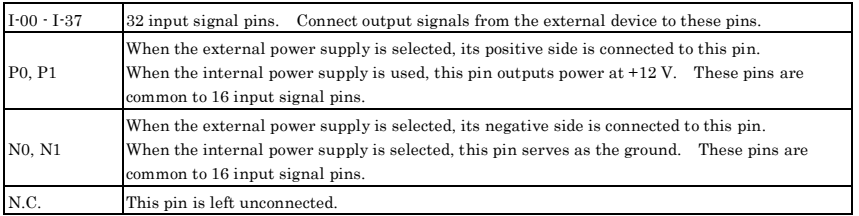

#### **Figure 3.3. Pin Assignments of Interface Connector <PI-32B(PCI)H>**

#### Pin Assignments of Interface Connector <PO-32B(PCI)H>

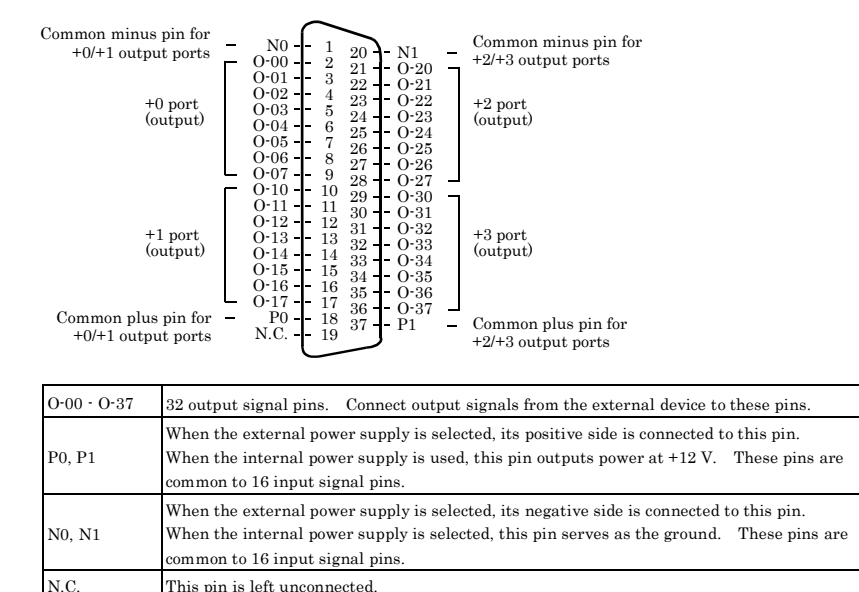

#### **Figure 3.4. Pin Assignments of Interface Connector <PO-32B(PCI)H>**

### <span id="page-37-0"></span>**Relationships between API-PAC(W32) Logical Ports/Bits and**

#### **Connector Signal Pins**

The following table lists the relationships between the connector signal pins and the logical port/bit numbers used for I/O functions when applications are written with API-PAC(W32).

#### PIO-16/16B(PCI)H

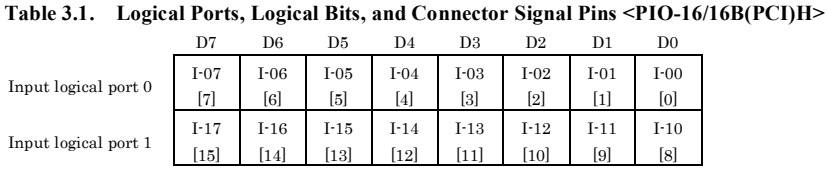

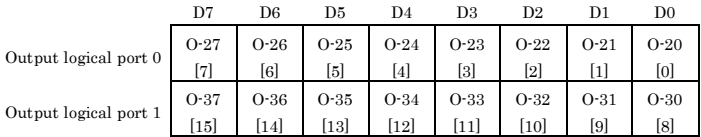

Note: I-xx and O-xx represent input and output signals, respectively, where [xx] indicates a logical bit.

#### PI-32B(PCI)H

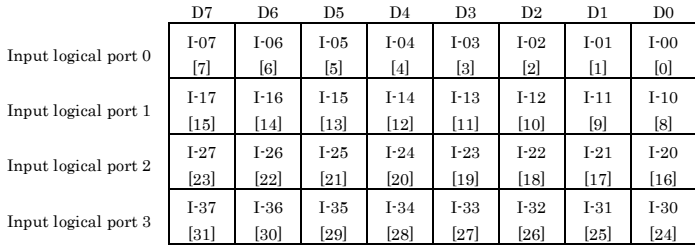

#### **Table 3.2. Relationships between Logical Ports/Bits and Connector Signal Pins <PI-32B(PCI)H>**

Note: I-xx represent input signals, respectively, where [xx] indicates a logical bit.

#### PO-32B(PCI)H

#### **Table 3.3. Relationships between Logical Ports/Bits and Connector Signal Pins <PO-32B(PCI)H>**

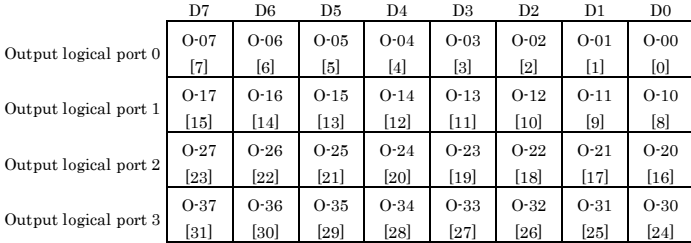

Note: O-xx represent output signals, respectively, where [xx] indicates a logical bit.

### $\Lambda$  CAUTION

The logical port and logical bit numbers are virtual port and bit numbers that enable programming independent of board I/O addresses or board types.

For details, refer to HELP after installing API-PAC(W32).

## <span id="page-39-0"></span>**Connecting Input Signals**

Connect the input signals to a device which can be current-driven, such as a switch or transistor output device.

The board inputs the ON/OFF state of the current-driven device as a digital value.

### <span id="page-39-1"></span>**Input Circuit**

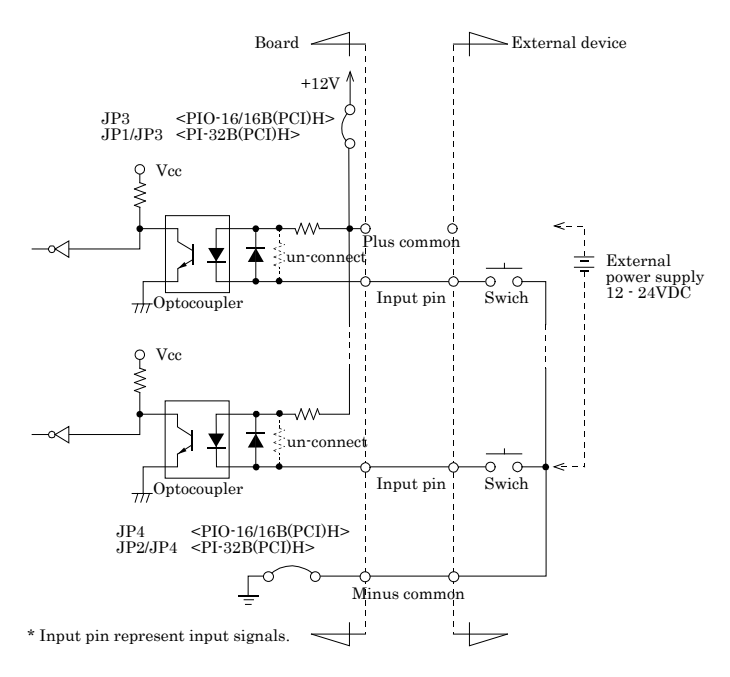

#### **Figure 3.5. Input Circuit <PIO-16/16B(PCI)H>, <PI-32B(PCI)H>**

The input circuits of interface blocks of the PIO-16/16B(PCI)H and PI-32B(PCI)H are illustrated in Figure 3.5. The signal inputs are isolated by opto-couplers (ready to accept current sinking output signals). To drive the input section of the board, therefore, the on-board internal power supply must be used or an external power supply is required. The power requirement for each input pin is about 5.1 mA at 24 VDC (about 2.6 mA at 12 VDC).

### A CAUTION

See the "Selecting the internal or external power supply" section to connect the jumpers depending on the power supply to be used.

### <span id="page-40-0"></span>**Connecting a Switch**

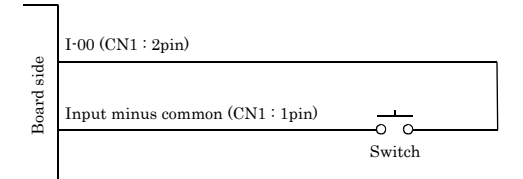

When the switch is ON, the corresponding bit contains 1. When the switch is OFF, by contrast, the bit contains 0.

#### **Figure 3.6. An Example to use Input I00 <PIO-16/16B(PCI)H>, <PI-32B(PCI)H>**

## <span id="page-41-0"></span>**Output Circuit**

Connect the output signals to a current-driven controlled device such as a relay or LED. The board controls turning on/off the current-driven controlled device using a digital value.

<span id="page-41-1"></span>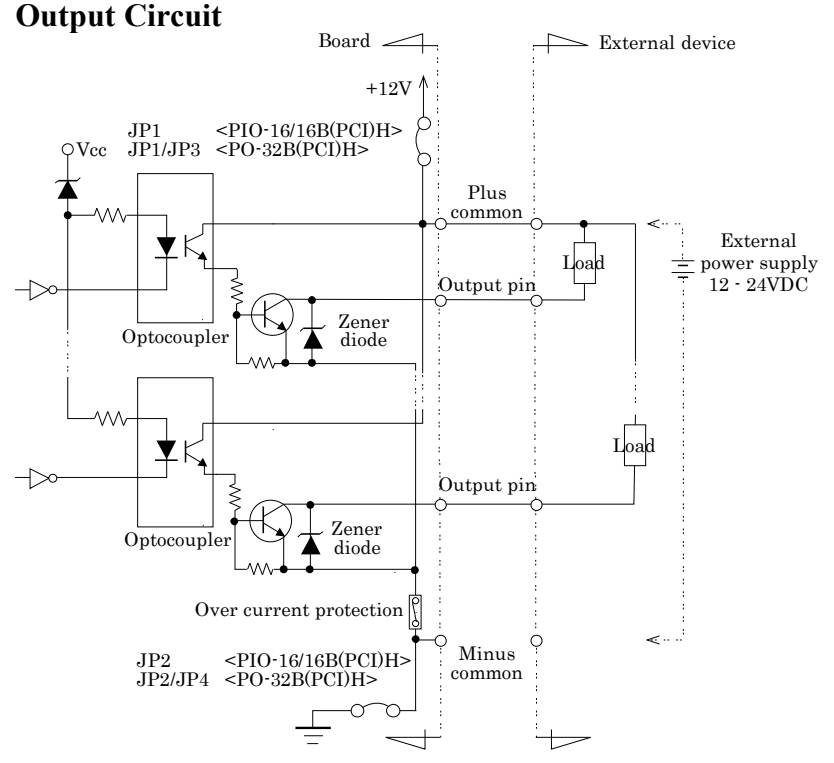

\* Output pin represent output signals.

#### **Figure 3.7. Output Circuit <PIO-16/16B(PCI)H>, <PO-32B(PCI)H>**

The output circuits of interface blocks of the PIO-16/16B(PCI)H and PO-32B(PCI)H are illustrated in Figure 3.7. The signal output section as an opto-coupler-isolated open-collector output (current sink type). To drive the output section, the on-board internal power supply must be used or an external power supply is required.

The rated output current per channel is 100 mA at maximum.

The output section can also be connected to a TTL level input as it uses a low-saturated transistor for output. The residual voltage (low-level voltage) between the collector and emitter with the output on is 0.5 V or less at an output current within 50 mA or at most 1.0 V at an output current within 100 mA.

To protect against surge voltage, a Zener diode is connected to the output transistor. Also, an overcurrent protection circuit is attached to a unit of eight output channels.

### A CAUTION

When the PC is turned on, all output are reset to OFF. See the "Selecting the internal or external power supply" section to connect the jumpers depending on the power supply to be used.

### <span id="page-42-0"></span>**Connection to the LED**

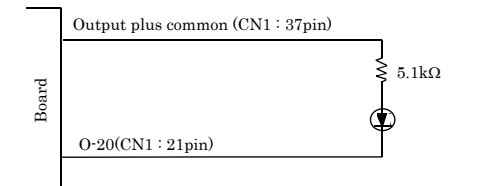

When "1" is output to a relevant bit, the corresponding LED comes on. When "0" is output to the bit, in contrast, the LED goes out.

#### **Figure 3.8. An Example to use Output O-20 <PIO-16/16B(PCI)H>, <PO-32B(PCI)H>**

### <span id="page-42-1"></span>**Example of Connection to TTL Level Input**

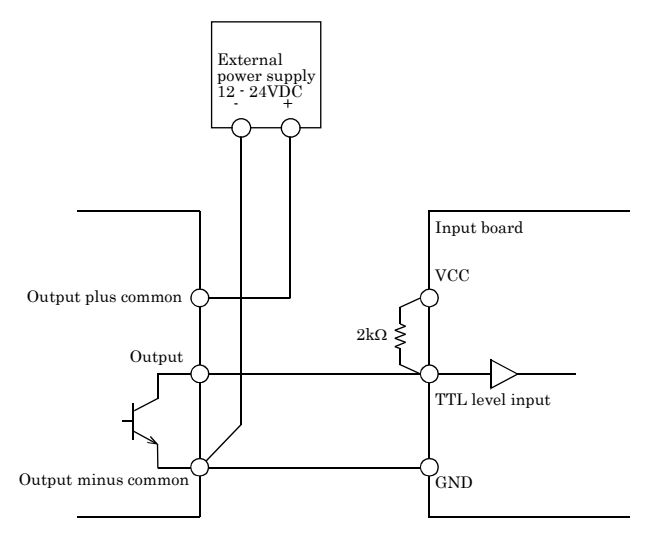

**Figure 3.9. Connection Example of Output and TTL level Input Signal <PIO-16/16B(PCI)H>, <PO-32B(PCI)H>**

## <span id="page-43-0"></span>**Connecting the Sink Type Output and Sink Output Support Input**

The following example shows a connection between a sink type output (output board) and a sink output support input (input board). Refer to this connection example when you connect such boards to each other.

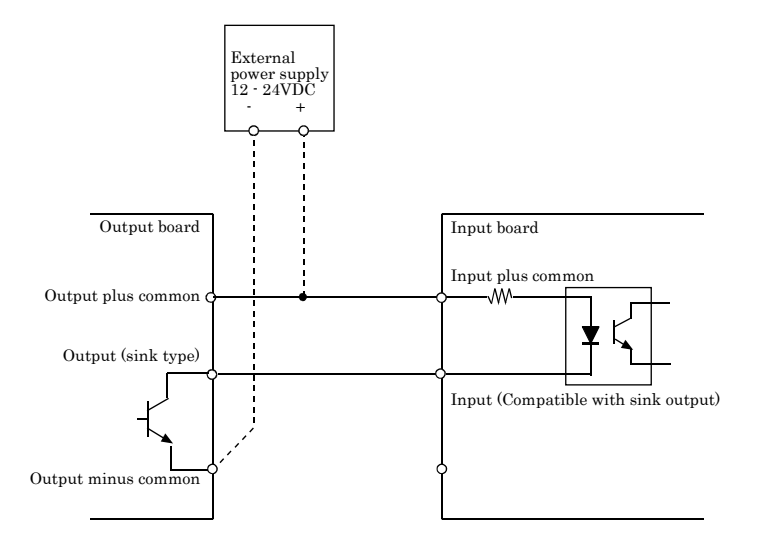

**Figure 3.10. Example of Connecting the Sink Type Output and Sink Output Support Input**

## <span id="page-45-0"></span>**4. Function**

This section describes the features of the board.

Each function described here can be easily set and executed by using the bundled API driver library. For details, refer to HELP after installing API-PAC(W32).

## <span id="page-45-1"></span>**Data I/O Function**

### <span id="page-45-2"></span>**Data Input**

When input data is "ON", "1" is input to the relevant bit. When the input data is "OFF", in contrast, "0" is input to the relevant bit.

### <span id="page-45-3"></span>**Data Output**

When "1" is output to the relevant bit, the corresponding transistor is set to "ON". When "0" is output to the relevant bit, in contrast, the corresponding transistor is set to "OFF".

### $\Lambda$  CAUTION

When the PC is turned on, all output are reset to 0 (OFF).

### <span id="page-45-4"></span>**Monitoring Output Data**

The <PIO-16/16B(PCI)H> and <PO-32B(PCI)H> can read the state of the data currently being output without affecting the output data.

## <span id="page-46-0"></span>**Digital Filter Function**

Using this feature, the PIO-16/16B(PCI)H and PI-32B(PCI)H can apply a digital filter to every input pin, thereby preventing wrong recognition of input signals from being affected by noise or chattering.

### <span id="page-46-1"></span>**Digital Filter Function Principle**

The digital filter checks the input signal level during the sampling time of the clock signal. When the signal level remains the same for the digital filter set time, the digital filter recognizes that signal as the input signal and changes the signal level of the PC.

If the signal level changes at a frequency shorter than the set time, therefore, the level change is ignored.

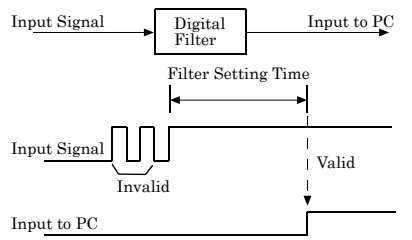

**Figure 4.1. Digital Filter Function Principle**

### <span id="page-46-2"></span>**Set Digital Filter Time**

Set the digital filter time to 0 - 20 (14h).

Setting the digital filter time to 0 disables digital filtering. It is set to 0 when the power is turned on. Figure 4.2 shows the relationships between the digital filter time and the setting data.

**Digital Filter Time[sec.]** =  $2^{n}/(8 \times 10^{6})$ 

Setting Data  $(n)$ Digital Filter Time Setting Data (n) Digital Filter Time Setting Data  $(n)$ Digital Filter Time 0 (00h) The filter function is not used. 7 (07h) 16µsec 14 (0Eh) 2.048msec 1 (01h) 0.25μsec 8 (08h) 32μsec 15 (0Fh) 4.096 msec 2 (02h) 0.5µsec 9 (09h) 64µsec 16 (10h) 8.192msec 3 (03h) 1µsec 10 (0Ah) 128µsec 17 (11h) 16.384msec 4 (04h) 2µsec 11 (0Bh) 256µsec 18 (12h) 32.768msec 5 (05h) 4µsec 12 (0Ch) 512µsec 19 (13h) 65.536msec 6 (06h) 8µsec 13 (0Dh) 1.024msec 20 (14h) 131.072msec

#### **n: = setting data(0 - 20)**

#### **Figure 4.2. Digital Filter Time and Setting Data** A CAUTION

- If you set the digital filter time, the filter applies to all input pins. You cannot apply the filter only to a specific input pin.
- Do not set a value outside the above range to the Setting Data as doing so can cause the board to malfunction.

Interrupt Control Function

The PIO-16/16B(PCI)H and PI-32B(PCI)H can use all of the input signals as interrupt request signals.

The board can generate an interrupt request signal to the PC when the input signal change from High to Low or from Low to High.

When the digital filter (described above) is used, interrupt requests are generated by input signals that have passed through the filter.

### <span id="page-47-0"></span>**Disabling/enabling Interrupts**

Interrupt mask bits can be used to disable or enable the individual bits for interruptions.

Once a certain bit has been interrupt-disabled, no interrupt occurs even when the corresponding input signal changes its level.

To let interrupts occur, enable the corresponding interrupt mask bit for interruptions.

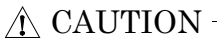

All of the interrupt mask bits are interrupt-disabled when the power is turned on.

### <span id="page-47-1"></span>**Selecting the Edge of input signals, at which to generate an**

#### **iterrupt**

The input signal edge selection bit can be used to set the input logic for interruption bit by bit. If you set an input signal edge selection bit to 0, an interrupt occurs when the input value to the corresponding bit changes from 0 to 1 (at the fall of the input signal from High to Low). If you set an input signal edge selection bit to 1, an interrupt occurs when the input value to the corresponding bit changes from 1 to 0 (at the rise of the input signal from Low to High).

### A CAUTION

All of the input signal edge selection bits are set to 0 when the power is turned on.

### <span id="page-47-2"></span>**Clearing the Interrupt Status and Interrupt Signal**

Interrupt status bits are used to identify the input signal bit being used for requesting an interrupt. When an interrupt status is input, the interrupt request signal and the interrupt status are cleared automatically.

### A CAUTION -

- All of the interrupt status bits are set to 0 when the power is turned on.
- If an interrupt mask bit has been set to disable interrupts, the interrupt status bit is not set even when the input signal changes its level.

## <span id="page-49-0"></span>**5. About Software**

## <span id="page-49-1"></span>**About Software for Windows**

The digital input / output for the driver, provides functions to perform the following functions :

- Digital input/output of specified ports
- Hardware digital input/output of specified bits
- Hardware digital filtering that prevents wrong recognition of input signals from being affected by noise or chattering.

For details, refer to the help file.

### <span id="page-49-2"></span>**Accessing the Help File**

The method to use in accessing the help file varies slightly depending on the version of the driver (the development environment) that is installed. From the Start menu, click "CONTEC API-PAC(W32)" - "API-TOOL(WDM) HELP".

When this link does not exist,

From the Start menu, click "CONTEC API-PAC(W32)" - "API-DIO(WDM)" - "API-DIO(WDM) HELP".

\* For the API-DIO(98/PC) driver, From the Start menu, click "CONTEC API-PAC(W32)" - "API-DIO(98/PC)" - "API-DIO HELP".

### <span id="page-50-0"></span>**Using Sample Programs**

Sample programs have been prepared for specific basic applications. For the API-DIO(WDM), The sample programs are stored in

#### \Program Files\CONTEC\API-PAC(W32)\DIOWDM\Sample

Use these sample programs as references for program development and operation check.

\* When the installation folder is changed, the folder of the sample program is different.

Running a Sample Program

- (1) Click on the [Start] button on the Windows taskbar.
- (2) For the API-DIO(WDM), from the Start Menu, select "Programs" "CONTEC API-PAC(W32)" "API-DIO(WDM)" – "SAMPLE…".
- (3) A sample program is invoked.

#### Sample Programs – Examples

API-DIO(WDM) sample program

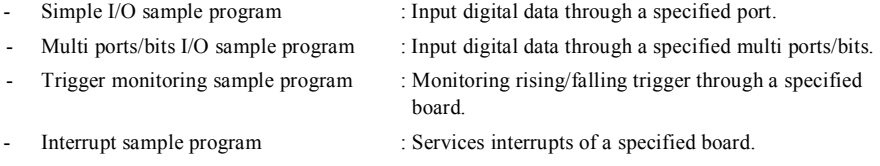

#### API-DIO(98/PC) sample program

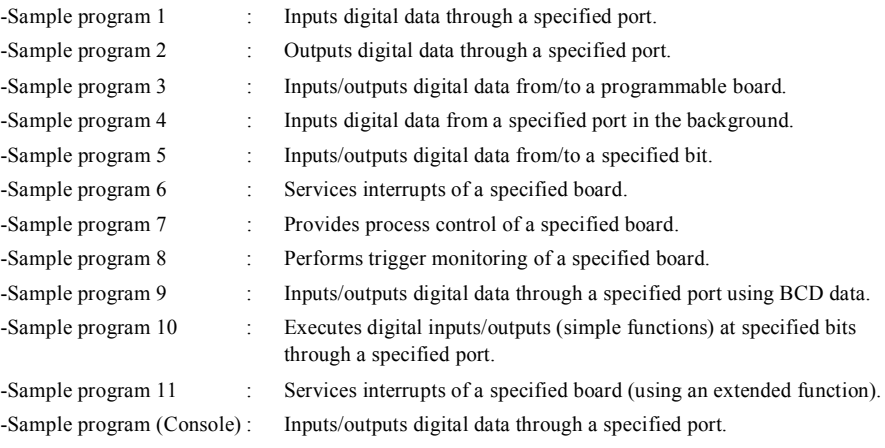

### <span id="page-51-0"></span>**Uninstalling the Driver Libraries**

< Uninstalling the device driver >

Run Device Manager. From [My Computer] - [Control Panel], select [System] and then select the [Device Manager] tab.

(You can also open Device Manager by right clicking on My Computer and selecting Properties.)

Select [Windows Driver Package - CONTEC (\*\*\*\*)], and then click [Change/Remove].

\* "\*\*\*" contains the driver category name (caio, ccnt, cdio, csmc, etc.).

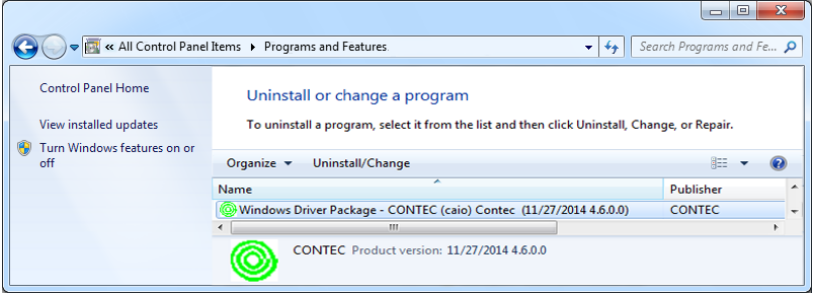

< Uninstall the development environment >

Use [My Computer] - [Control Panel] - [Programs and Features] to uninstall the development environment.

In case of API-\*\*\*(WDM), select [CONTEC API-\*\*\*(WDM) VerX.XX (Develop)] and then click [Uninstall].

\* "\*\*\*" contains the driver category name (AIO, CNT, DIO, SMC, etc.).

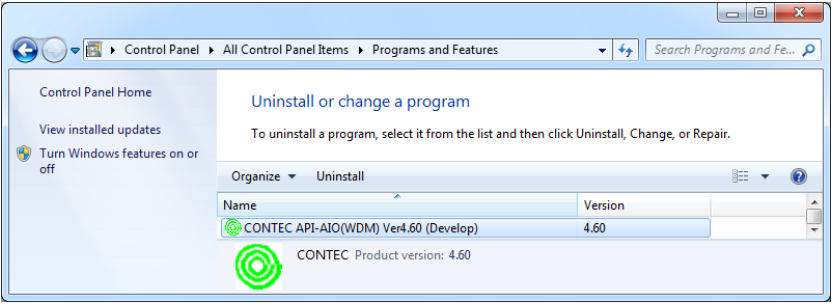

## <span id="page-52-0"></span>**About Software for Linux**

The Linux version of digital I/O function driver, API-DIO(LNX), provides functions that execute the following features:

- Digital input/output of specified ports
- Hardware digital input/output of specified bits
- Hardware digital filtering that prevents chattering

For details, refer to the help file. The help file provides various items of information such as "Function Reference", "Sample Programs", and "FAQs". Use them for program development and troubleshooting.

#### <span id="page-52-1"></span>**Procedure for Installing the Driver**

The Linux version for digital I/O driver, API-DIO(LNX), is supplied as a compressed file /linux/dio/cdioXXX.tgz on the bundled disk. (Note: XXX represents the driver version.)

Mount the bundled disk as shown below, copy the file to an arbitrary directory, and decompress the file to install the driver.

For details on using the driver, refer to readme.txt and the help file in HTML format extracted by installation.

To install the driver, log in as a superuser.

Decompression and setup procedure

```
# cd
# mount /dev/cdrom /mnt/cdrom Mount the bundled disk..
# cp /mnt/cdrom/linux/dio/cdioXXX.tgz ./ Copy the compressed file.
# tar xvfz cdioXXX.tgz Decompress the compressed file.
................
# cd contec/cdio
# make Compile files.
# make install Install the driver.
................
# cd config
# ./config Set up the board to be used.
..... Set as follows .........
# ./contec dio start.sh Start the driver.
# \cap d
```
#### <span id="page-52-2"></span>**Accessing the Help File**

(1) Invoke a web browser in your X-Window environment.

- @CONTEC 46 PIO-16/16B(PCI)H, PI-32B(PCI)H, PO-32B(PCI)H (2) In the browser, open diohelp.htm in the the contec/cdio/help directory.

#### <span id="page-53-0"></span>**Using Sample Programs**

Sample programs have been prepared for specific basic applications.

Sample programs for each language are contained in the contec/cdio/samples directory. For compiling them, refer to the manual for the desired language.

### <span id="page-53-1"></span>**Uninstalling the Driver**

To uninstall the driver, use the uninstall shell script contained in the contec/cdio directory. For details, check the contents of the script.

## <span id="page-55-0"></span>**6. About Hardware**

This chapter provides hardware specifications and hardware-related supplementary information.

## <span id="page-55-1"></span>**Hardware specifications**

#### PIO-16/16B(PCI)H

#### **Table 6.1. Specifications < PIO-16/16B(PCI)H >**

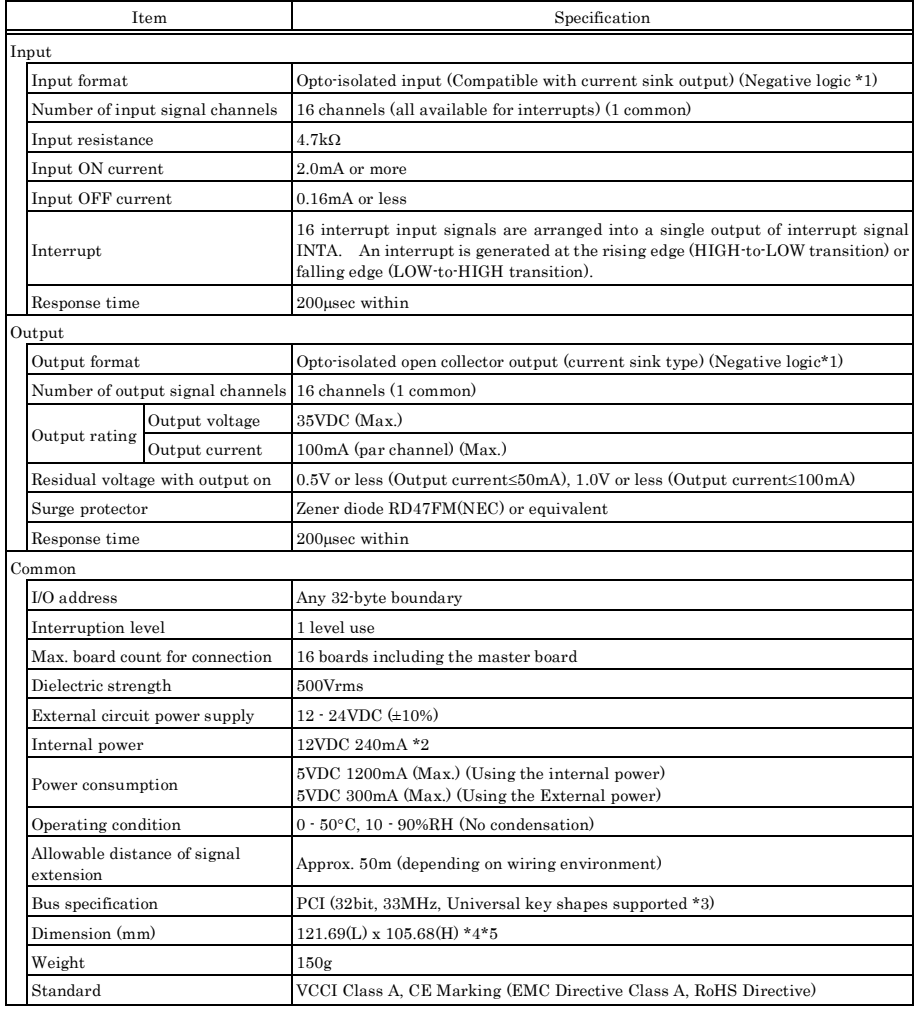

\*1 Data "0" and "1" correspond to the High and Low levels, respectively.

#### 6. About Hardware

- \*2 When the internal power supply is used, the input section consumes a maximum of 42 mA and the output channel switching section consumes a maximum of 20 mA. In this case, therefore, the output current to be supplied from the board is 178 mA.
- \*3 This board requires power supply at +5 V from an expansion slot (it does not work on a machine with a +3.3-V power supply alone).
- \*4 The size of board No.7238, No.7238A, and No.7238B is 176.41 (L) x 105.68 (H) mm.
- $*5$  The size of board No.8756x is 121.69 (L) x 105.68 (H) mm

#### Board Dimensions

#### Board No.8756x

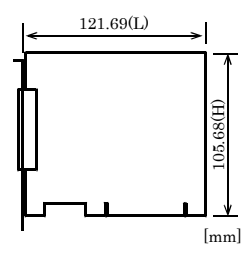

The standard outside dimension (L) is the distance from the end of the board to the outer surface of the slot cover.

#### Board No.7238, No.7238A, and No.7238B

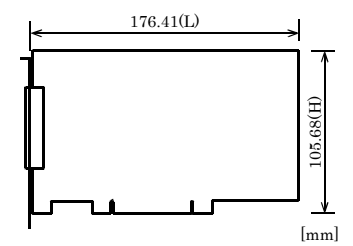

The standard outside dimension (L) is the distance from the end of the board to the outer surface of the slot cover.

#### PI-32B(PCI)H

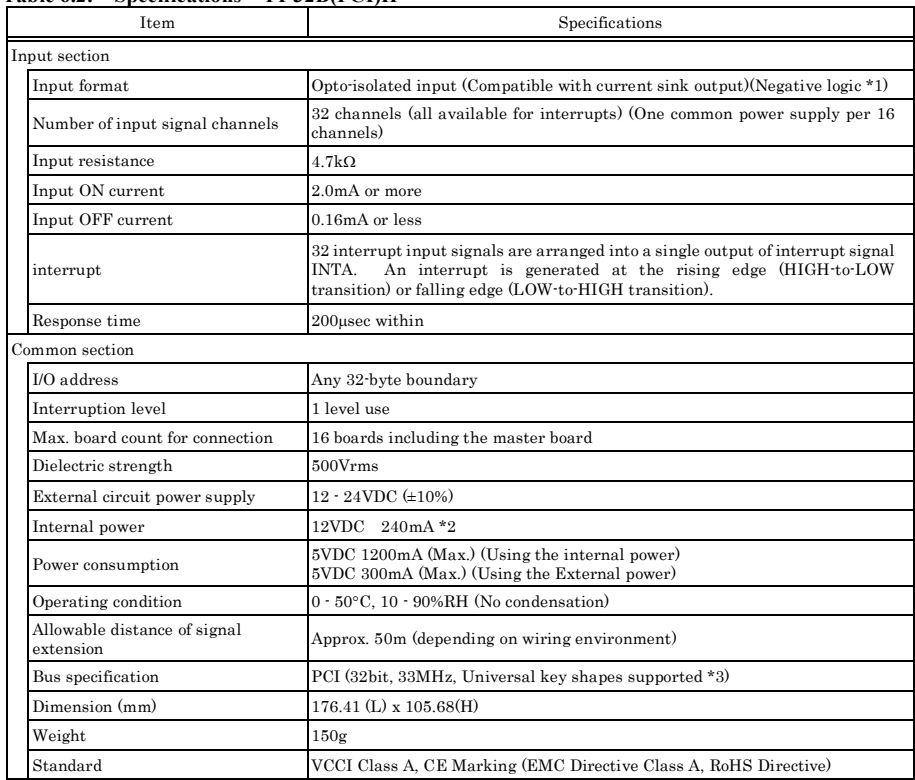

#### **Table 6.2. Specifications < PI-32B(PCI)H>**

\*1 Data "0" and "1" correspond to the High and Low levels, respectively.

\*2 When the internal power supply is used, the input section consumes a maximum of 84 mA and thus the output current to be supplied from the board is 156 mA.

\*3 This board requires +5V power supply from expansion slots (it does not operate in the environment of only +3.3V power supply).

#### Board Dimensions

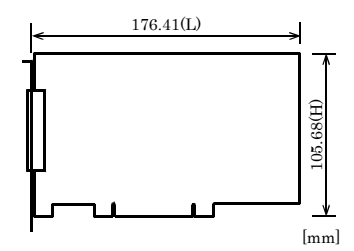

The standard outside dimension (L) is the distance from the end of the board to the outer surface of the slot cover.

#### PO-32B(PCI)H

#### **Table 6.3. Specifications < PO-32B(PCI)H>**

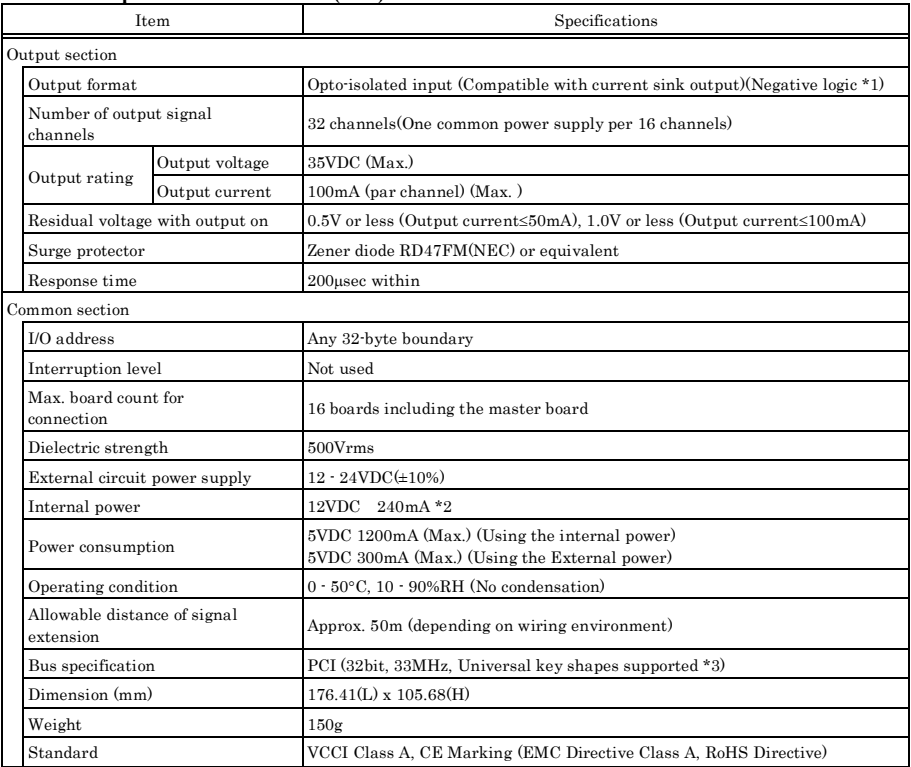

\*1 Data "0" and "1" correspond to the High and Low levels, respectively.

\*2 When the internal power supply is used, the switch section of output channel consumes a maximum of 40 mA and thus the output current to be supplied from the board is 200 mA.

\*3 This board requires +5V power supply from expansion slots (it does not operate in the environment of only +3.3V power supply).

#### Board Dimensions

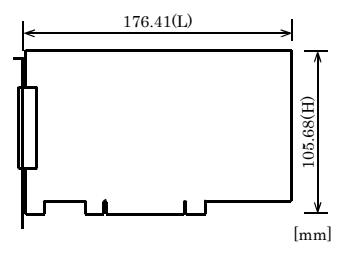

The standard outside dimension (L) is the distance from the end of the board to the outer surface of the slot cover.

## <span id="page-59-0"></span>**Block Diagram**

PIO-16/16B(PCI)H

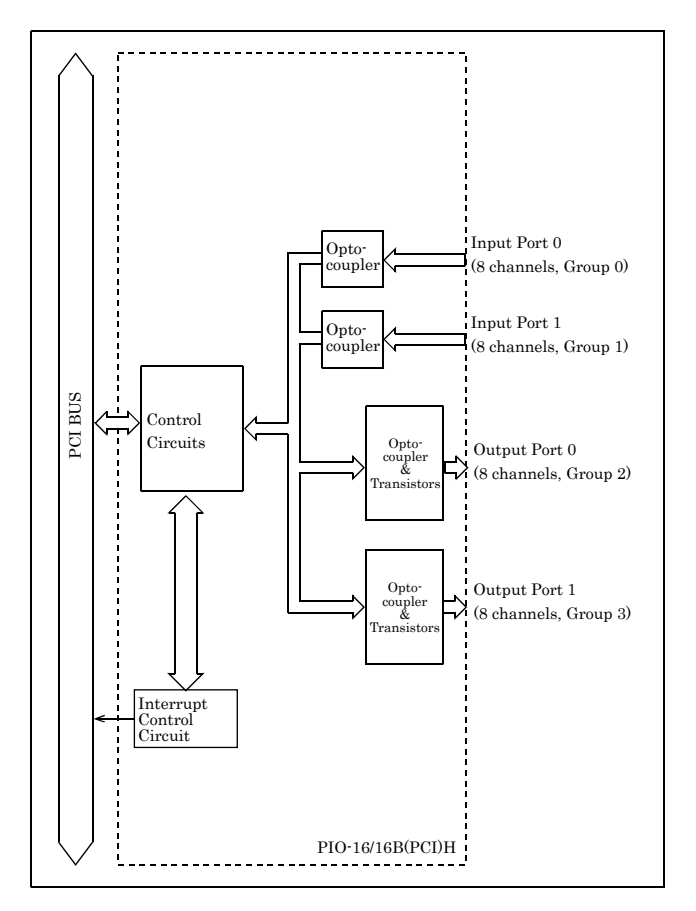

**Figure 6.1. Block Diagram < PIO-16/16B(PCI)H>**

#### PI-32B(PCI)H

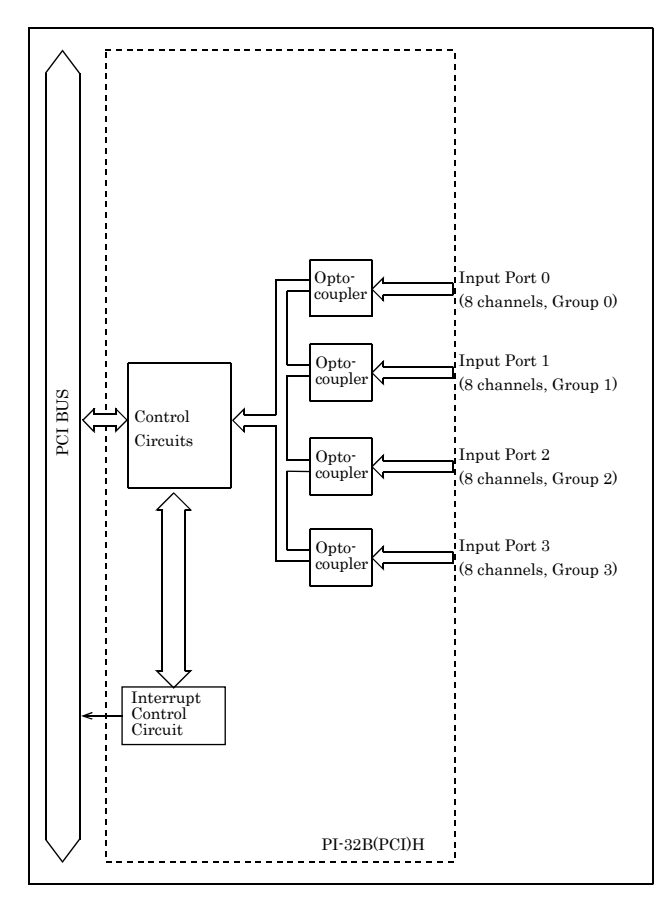

**Figure 6.2. Block Diagram < PI-32B(PCI)H>**

PO-32B(PCI)H

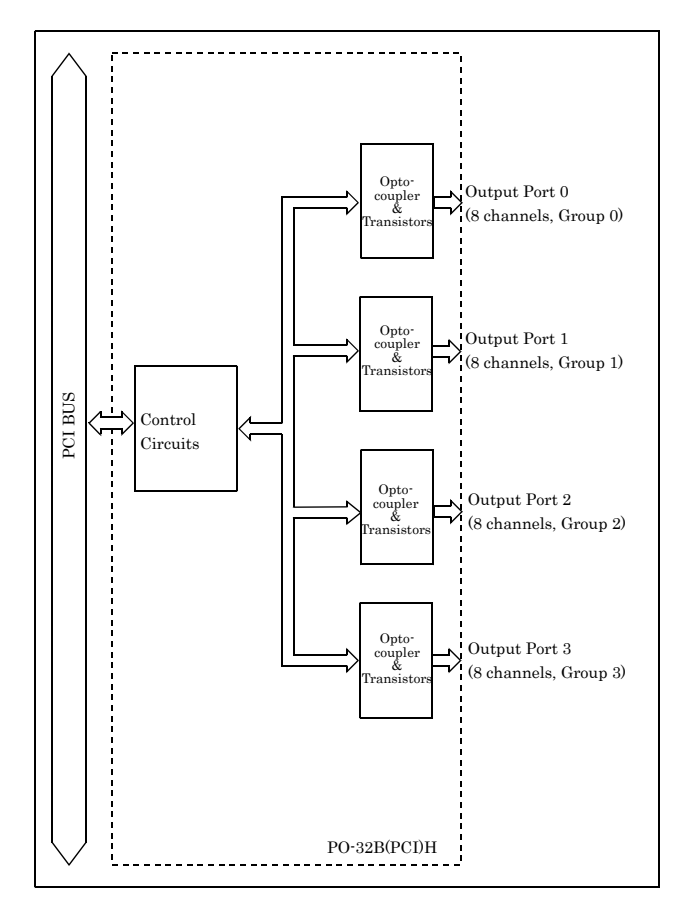

**Figure 6.3. Block Diagram < PO-32B(PCI)H>**

## <span id="page-62-0"></span>**Differences in board dimensions of PIO-16/16B(PCI)H**

The board dimensions of PIO-16/16B(PCI)H differ depending on board number. There is no change in electrical specifications other than board dimensions.

(1) Different in board dimensions

No.7238x : 176.41(L) x 105.68(H) mm No. 8756x : 121.69(L) x 105.68(H) mm

## <span id="page-62-1"></span>**Differences between the PIO-16/16B(PCI)H No.7238x and PIO-16/16B(PCI)**

The PIO-16/16B(PCI)H is connector-pin compatible with the conventional PIO-16/16B(PCI) but has the following differences from it:

- (1) Different in the number of input signals available to interrupt requests PIO-16/16B(PCI)H : All of 16 channels PIO-16/16B(PCI) : 4 channels
- (2) Different in the expression to calculate the digital filter time (n: setting value) PIO-16/16B(PCI)H :  $2<sup>n</sup>/(8 \times 10<sup>6</sup>)$ PIO-16/16B(PCI) :  $2^{n}$  / (16 x 10<sup>6</sup>)
- (3) Protective elements provided for outputs PIO-16/16B(PCI)H : Surge protector: Zener diode PIO-16/16B(PCI) : Nothing
- (4) Different in interrupt level resource allocation PIO-16/16B(PCI)H : Automatically allocates on interrupt level. PIO-16/16B(PCI) : Uses a jumper switch to select whether to allocate interrupt levels.
- (5) Different in board dimensions PIO-16/16B(PCI)H : 176.41(L) x 105.68(H) mm PIO-16/16B(PCI) : 176.41(L) x 106.68(H) mm

## <span id="page-63-0"></span>**Differences between the PI-32B(PCI)H and PI-32B(PCI)**

The PI-32B(PCI)H is connector-pin compatible with the conventional PI-32B(PCI) but has the following differences from it:

(1) Different in the number of input signals available to interrupt requests

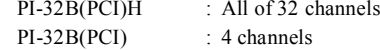

- (2) Different in the expression to calculate the digital filter time (n: setting value) PI-32B(PCI)H :  $2^{n}/(8 \times 10^{6})$ PI-32B(PCI) :  $2^{n}$  / (16 x 10<sup>6</sup>)
- (3) Different in interrupt level resource allocation PI-32B(PCI)H : Automatically allocates on interrupt level. PI-32B(PCI) : Uses a jumper switch to select whether to allocate interrupt levels.
- (4) Different in board dimensions PI-32B(PCI)H : 176.41(L) x 105.68(H) mm PI-32B(PCI) : 176.41(L) x 106.68(H) mm

## <span id="page-63-1"></span>**Differences between the PO-32B(PCI)H and PO-32B(PCI)**

The PO-32B(PCI)H is connector-pin compatible with the conventional PO-32B(PCI) but has the following differences from it:

- (1) Protective elements provided for outputs PO-32B(PCI)H : Surge protector: Zener diode PO-32B(PCI) : Nothing
- (2) Different in board dimensions

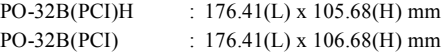

## PIO-16/16B(PCI)H PI-32B(PCI)H PO-32B(PCI)H User's Guide

#### CONTEC CO., LTD. November 2018 Edition

3-9-31, Himesato, Nishiyodogawa-ku, Osaka 555-0025, Japan https://www.contec.com/

No part of this document may be copied or reproduced in any form by any means without prior written consent of CONTEC CO., LTD. [11152018]

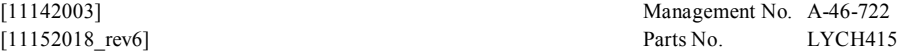

Management No. A-46-722